# Quick WifFi and smartphone app configuration guide

### **SmarPID WiFi connection and initial setup**

In order to connect smartPID controller to the home WiFi network and to pair with the remote app some initial configuration are needed

## **WiFi and password configuration**<br>1) Power on smartPID and

Power on smartPID and enter menu Connectivity/MQTT → WiFi and configure WiFi mode **AP** (access point)

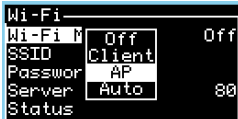

- 2) Scan WiFi Network from your smartphone or any other WiFi device<br>3) Select special network SPC1000 XXXXXXXXX and connect. The Select special network SPC1000\_XXXXXXXXXX and connect. The default password is **smartpid!**
- 4) Open internet browser and in the address bar digit **192.168.4.1**  5) Browser will land to a data form page that must be filled with proper
- values କୁ <sub>-4</sub>1 ୨४% <mark>॥</mark> 17:16

### **SmartPID Wi-Fi Configuration**

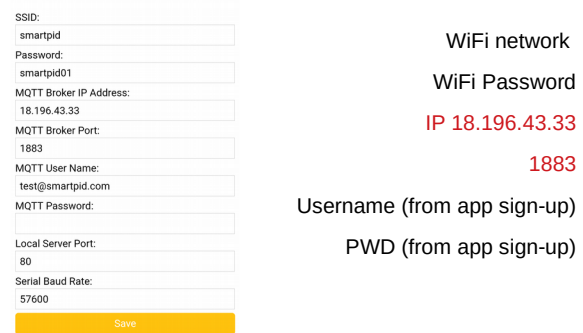

6) Click on "save" button, smartPID will reboot<br>7) Enter menu Connectivity/MOTT  $\rightarrow$  WiFi a 7) Enter menu Connectivity/MQTT → WiFi and configure WiFi mode

**Client**

- Wi-Fi Mode Client ssto Password Server Port Status
- 8) Verify in menu SSID and PWD the information correctness<br>9) In status menu if all process is OK you will find indication
- In status menu if all process is OK you will find indication of "connected" stratus and IP address assigned by your home router
- 10) Enter menu Connectivity/MQTT →Logging and activate dat log via wifi. Configure proper sample time (min 5s)

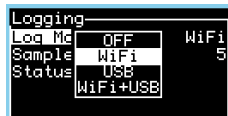

11) Finally verify in men Connectivity/MQTT →Logging → status the MQTT server connection

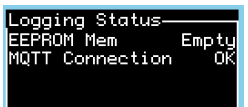

**Android smart thermostat app installation and configuration. Android smart thermostat app main features Pairing with the smartPID thermostat** 

For remote smart thermostat control a dedicated smartphone app is needed. With same app it's possible to control and monitor more smartPID smart thermostat

- 1) Download the SmartPID smart thermostat app from google play store and install on your android (5 or greater) smartphone
- 2) Perform the sign-up process inserting a valid email and a personal password, Note this value for smartPID initialization

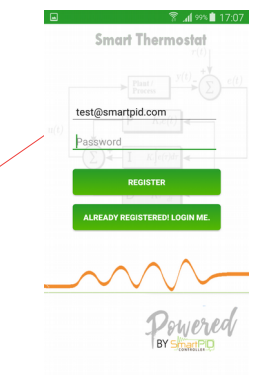

- 3) Sign-in the application with the credentials created
- 4) In order to perform pairing between your smartPID devices and the app press the "+" symbol
- 5) Add a mnemonics name for your smartPID device and the serial number 14 charter string. Serial number is displayed during boot sequence

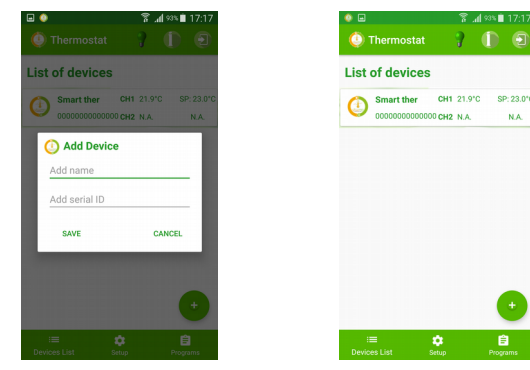

At this stage the app is ready to work and selecting the device, if all is OK, you enter the main control dashboard.

Dedicated smartphone app allow you to remote control your process and interact with smartPID controller

### **Main Dashboard**

The control dashboard tab reports for CH1 and CH2 the main process values (temperature, set point, PWM percentage, timers...) and status either in alphanumeric or graphical format

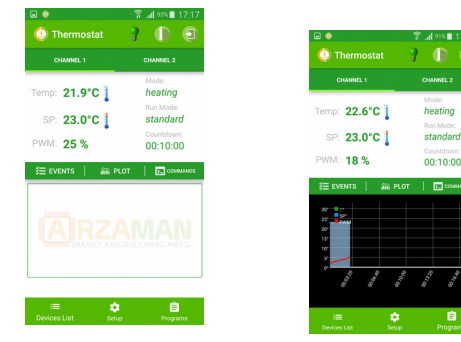

### **Events and Commands**

In the lower part of the app all events (process start, stop, set point reached..) and alarms generated by the application itself are notified. Selecting the command tab it's possible to remotely interact with the controller by changing relevant parameter kije set point and timer duration. Once completed the configuration it's necessary to "save" and push to smartPID.

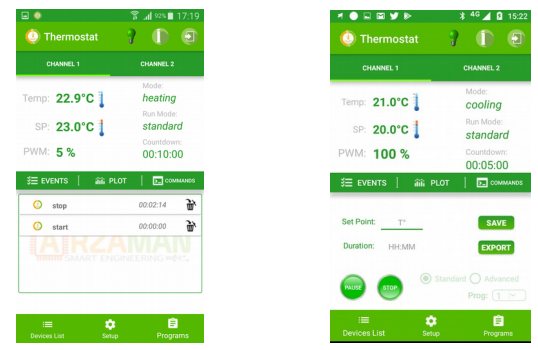

### **Programs**

In the program tab it's possible to build the temperature profile (ramp/soak) period in a easy ad graphical way. Than profile can be saved locally in the smartPID smart thermostat memory

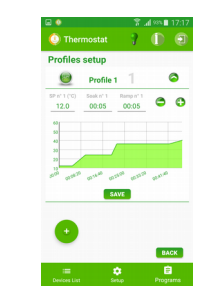